## 系统抽取专家操作流程

登陆系统网址: http://www.ccgp-[jiangsu.gov.cn/zjcq](http://www.ccgp-jiangsu.gov.cn/zjcq) 浏览器: 建议使用 360 浏览器极速模式或者谷歌浏览器

一、首次登陆用户

需要到辅助功能——通知模板管理中修改系统通知模板,具体如下图 1 所示:

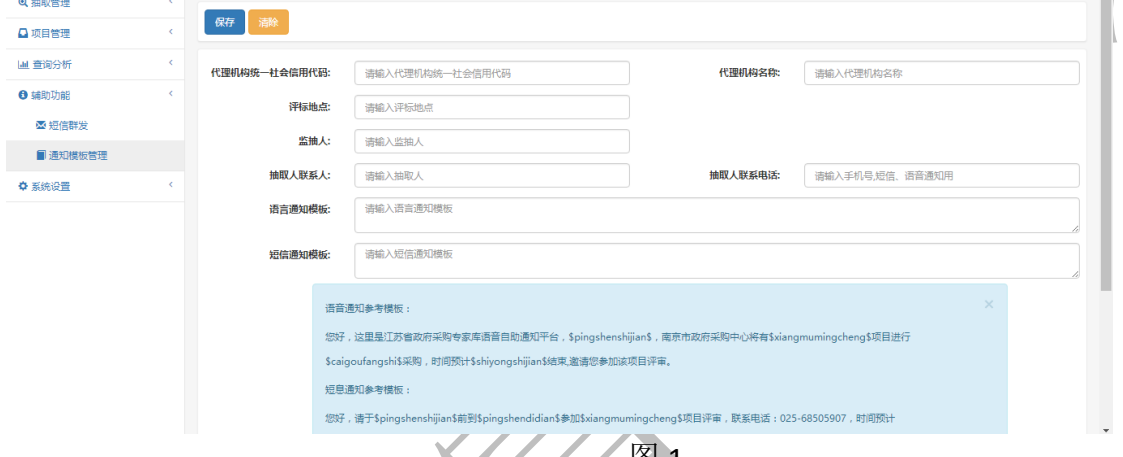

"S"符号中的拼音代表拼音意思,比如 系统提供语音通知模板与短信通知模板, "\$pingshenshijian\$"代表"评审时间",在抽取管理——新增中把填入表格对应数据自动填 写,大家可以安装自己的要求进行设置语音与短信内容,设置完成后点击"保存"即完成设置;

## 二、项目信息填写

**2.1** 抽取管理——评审项目登记——新增

如图 2 所示

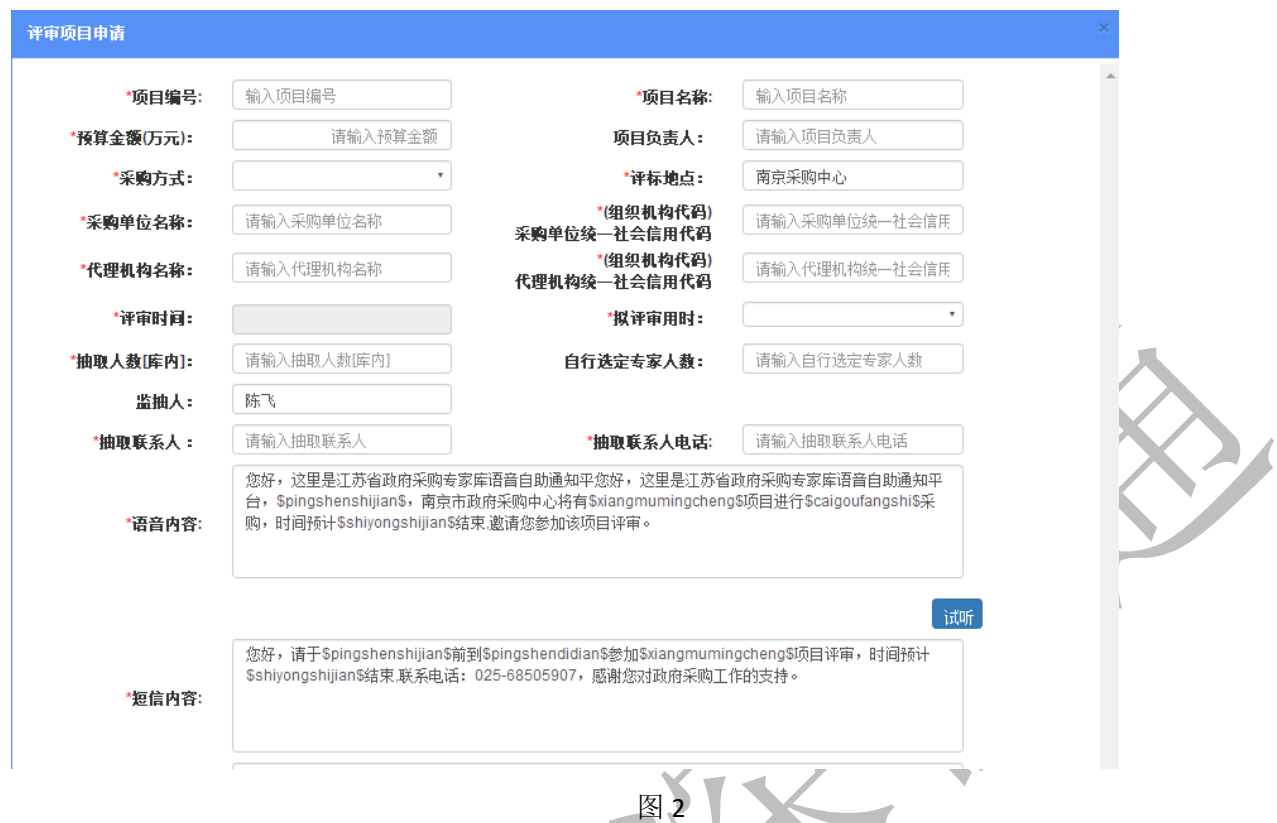

#### 项目编号:支持中文英文符号;

采购单位/代理机构组织信用代码:可从 http://www.nacao.org.cn/portal/publish/index.html 查询,只能填入 18 位和 9 位代码,系统需要依据填入的代码屏蔽采购单位/代理机构中的专家;

抽取人联系电话:必须填手机号,系统在抽取项目人数不足会发送短消息提醒抽取人进行补抽操作; 语音内容/短信内容:在保存前必须再次确认评审地点与时间是否正确,尤其短信中的评审时间,在试运行 期间出现抽取人短信通知时间错误, 对专

### **2.2** 项目提交

保存后需要选择项目进行提交,项目提交到"专家抽取通知"中如图 3 所示:

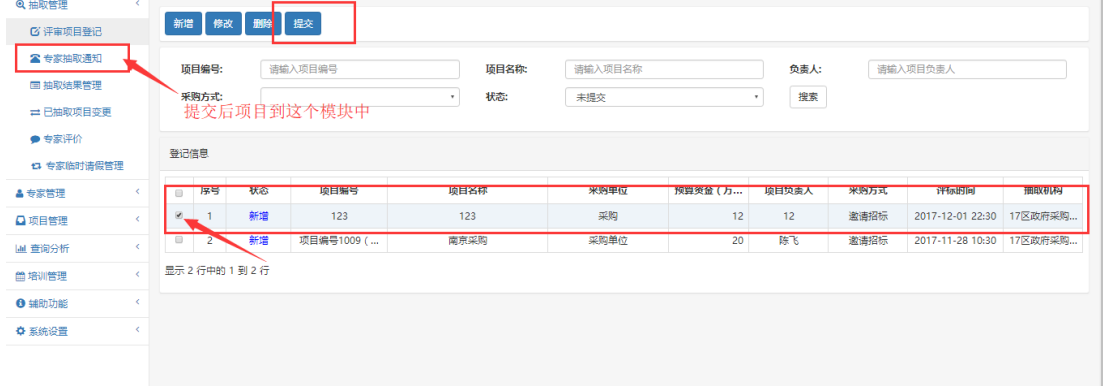

### 三、抽取管理——项目抽取通知

### **3.1** 抽取规则设置:

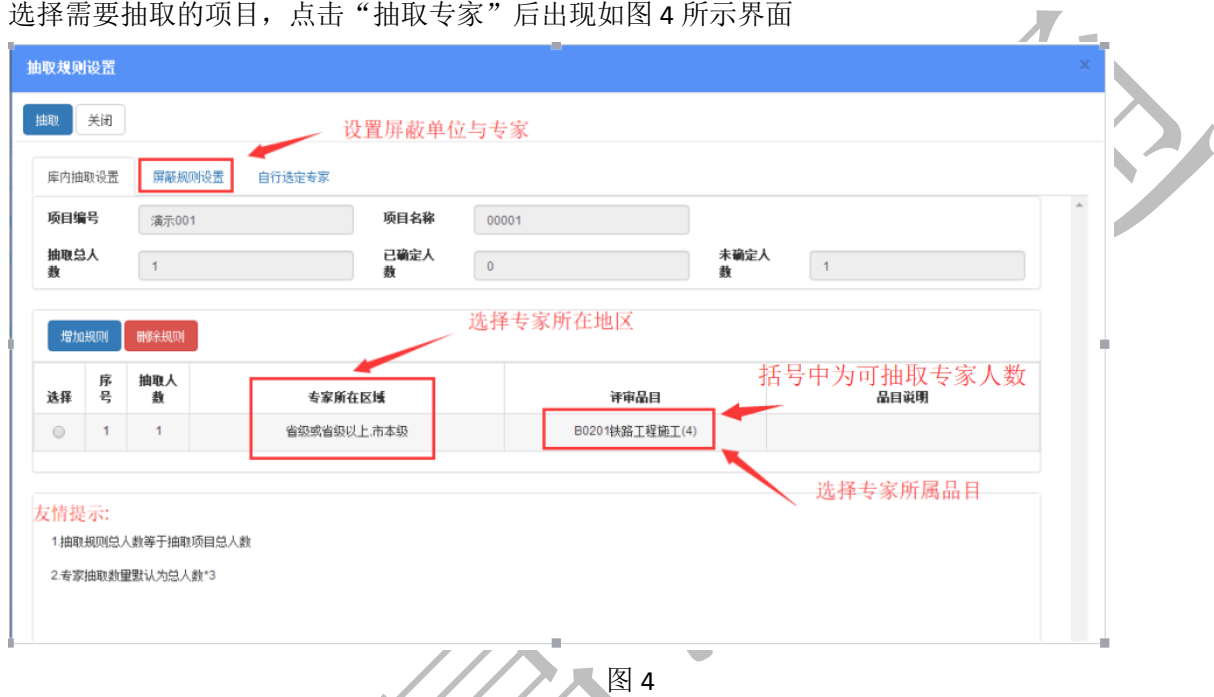

抽取时如果由需要屏蔽的单位,需要先填写屏蔽规则,屏蔽规则设置操作如图 5 所示:

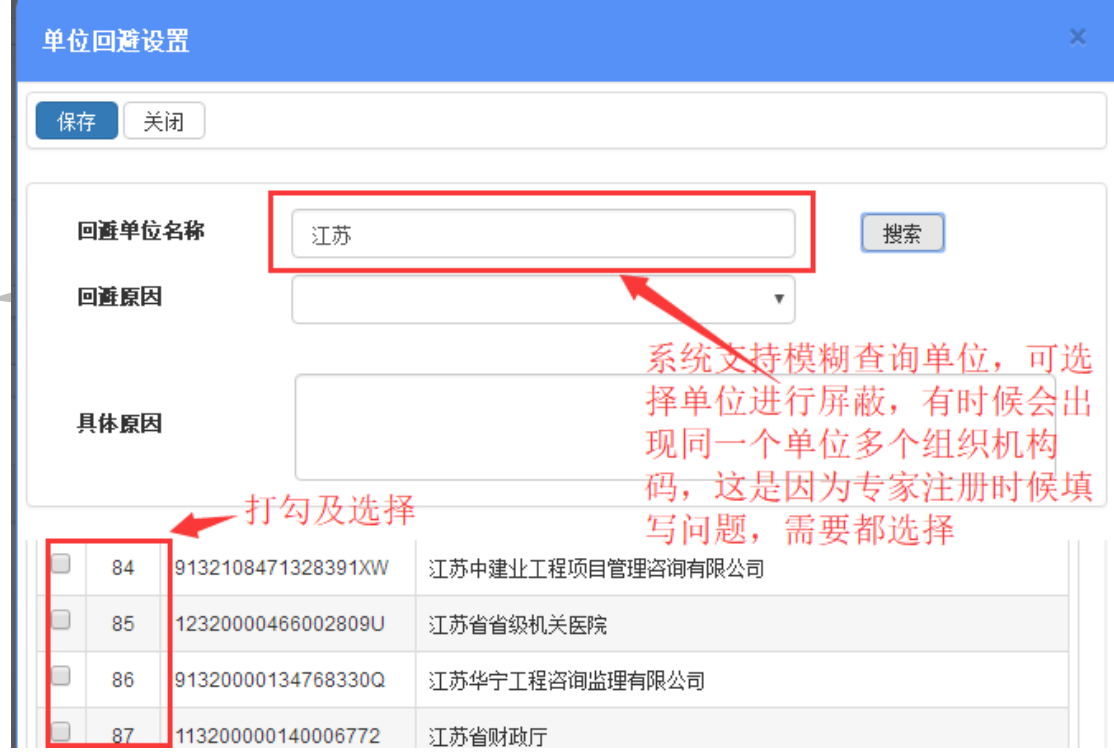

图 5

其中屏蔽专家需要输入专家的完整身份证,防止代理机构通过模糊查询看库中专家信息;

抽取过程中遇到的各类问题汇总:

1. 如果需要抽取多个品目或多地区的专家,系统如何实现?

答:系统支持多个规则抽取专家,比如需要抽取 4 个专家 2 个在计算机软件品目,2 个在网络品目, 系统支持如图 6 所示,不同地区逻辑同不同品目一样:

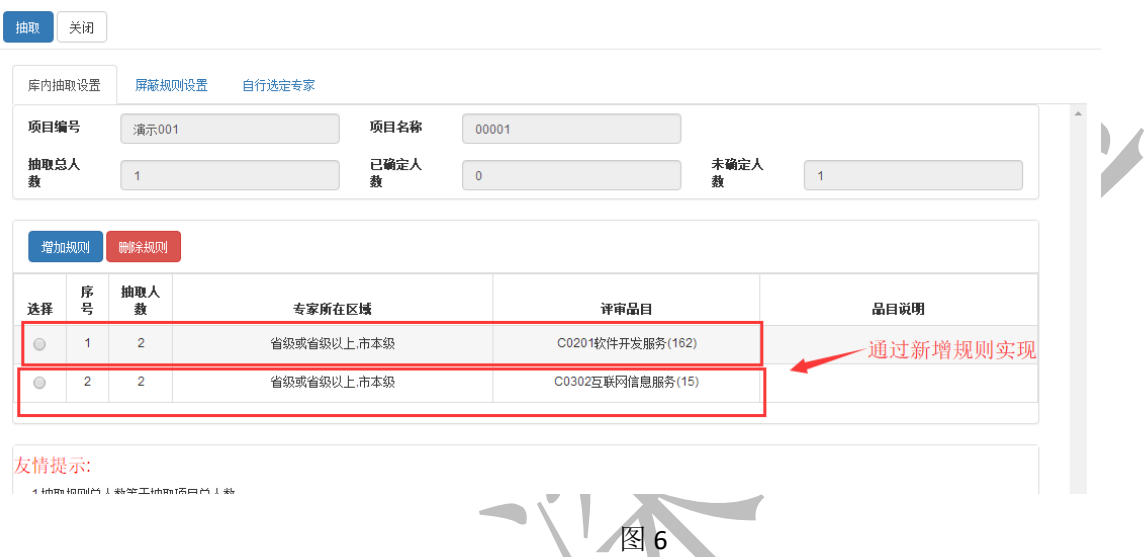

2. 选择品目的时候,品目括号后明明还有 6 个专家可抽取,为什么抽取的时候系统说人数不足; 答:系统需要专家抽取数量默认为总人数\*3 而且需要满足专家不在同一个单位,所以造成这种现 象的原因可能该品目下面的专家在同一个单位;

3. 点击抽取的时候,系统报错"不在可抽取时间范围内,不能自动语音抽取,请联系管理员"?

答: 系统支持 2 个工作日内的项目进行抽取, 比如礼拜三 9 点的项目, 只能在礼拜一 9 点后抽取; 礼 拜一9点的项目可在上个礼拜四9点以后抽取,系统自动过滤星期六星期日;

4.专家是怎么知道是否来参加评审,有的专家语音通知可能听不清不确定是否需要来参加?

答: 现在语音通知专家来参加需要先按"1"在按"#"才告知系统来参加, 抽取人告诉专家, 收到短 信及表示需要来参加评审;

5. 抽取时候系统报"操作异常: 同一时间已有项目正在抽取中, 请稍后在试!"

答: 因为系统同一时间抽取, 有且只有一个抽取人可以操作, 这个持续几秒, 稍等片刻再抽就行了

### **3.2** 正在通知项目:

当项目在正在通知中如图 7 所示,说明这个项目正在自动抽取,抽取人需要耐心等待,经过系统三百个抽 取项目统计,抽 4个评委的项目需要15 分左右, 医疗和计算机相关专家通知时间明显较长;

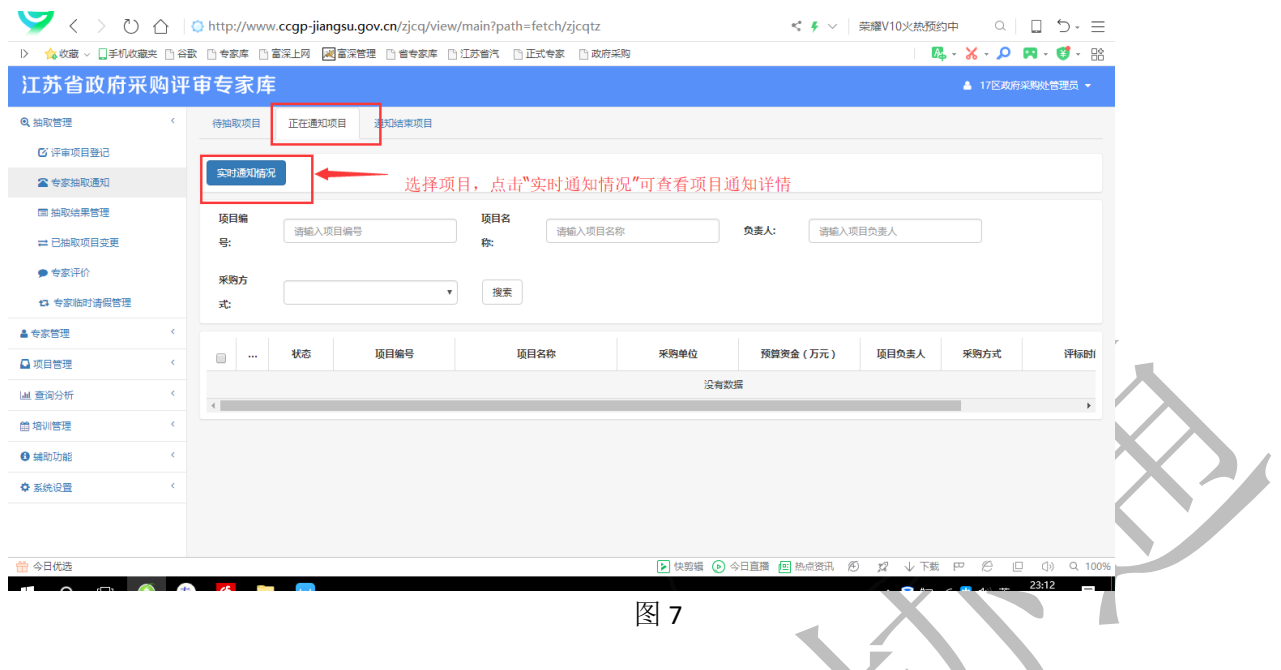

## **3.3** 通知结束项目

如果项目在如图 8 所示中,说明这个地区品目中的专家已经抽完但是还没有满足项目需要的专家数,需要 抽取人重新选择条件进行补抽

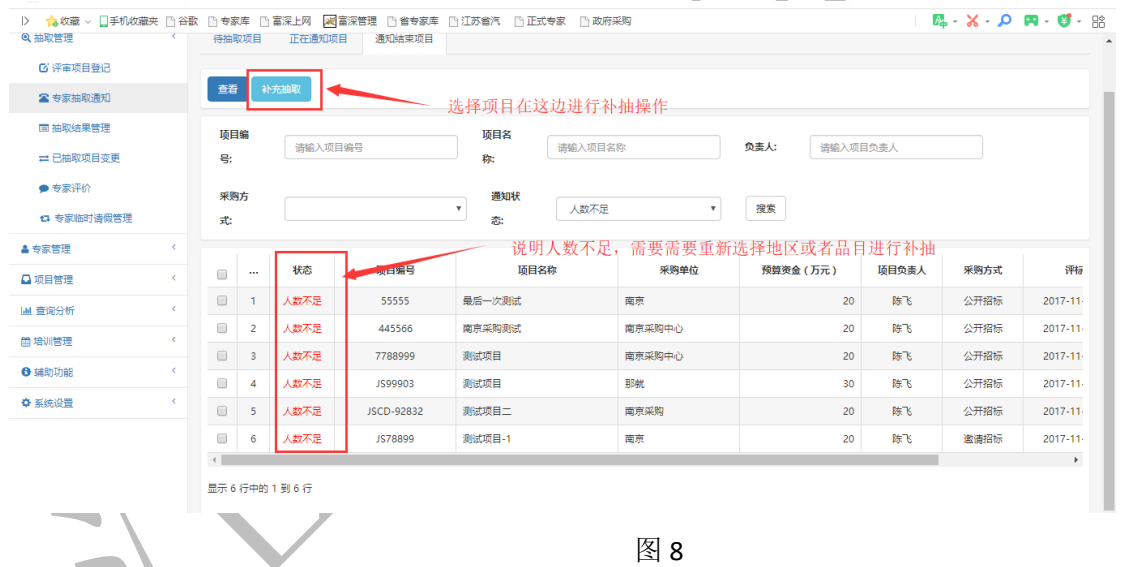

通知结束如图 9 所示说明项目已经抽取结束并且满足抽取的专家数

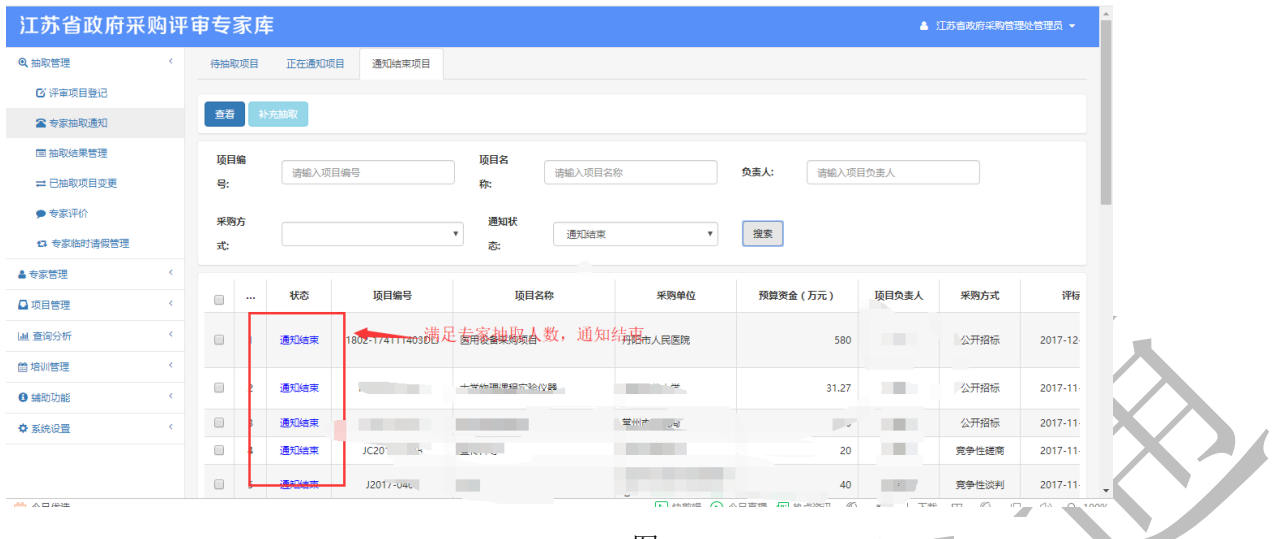

图 9

## 四、专家请假

专家请假是指,专家同意来参加评审项目,但是临时有事不能参加评审情况。该情况分为两种情况 1: 专家请假在评标半小时以外,需要用到系统中中"抽取管理——专家临时请假管理"输入专家提供的项 目识别码(识别码在专家通知的短信中)、手机号(手机号为专家接收短信的手机号)正确后请假成功, 项目自动到"抽取管理——专家抽取通知——通知结束"中人数不足,抽取人重新选择条件进行抽取; 2:如果在半小时内,请在现场补抽中进行抽取,具体操作在用户手册中"2.1.3 抽取结果管理"有具体说明;

# 政府采购评审专家履职情况评价操作手册

采购人或其委托的采购代理机构应当依法从江苏省财政厅设立的"江苏省政府采购评审专家库"(以下 简称专家库)中抽取评审专家,并对专家进行履职评价。

### 一、功能升级

1、专家库履职评价功能由之前采购人或其委托的采购代理机构在专家库中对每位参评专家星级评价操 作升级为对每位参评专家 18 项评价指标打分评价操作。

2、采购人或其委托的采购代理机构必须于评审活动结束后的 5 个工作日内(专家库中项目所设置的评 标日期后第 2 个工作日起算)完成履职评价,做出全面客观公正的评价。

3、采购人自行组织采购活动的项目,由采购人对每位参评专家进行履职评价;采购人委托采购代理机 构实施的项目,由采购人、被委托的采购代理机构共同对每位参评专家进行履职评价。

4、采购人或其委托的采购代理机构未在规定的时间内对评审专家进行履职评价的,专家库将自动锁定 其抽取权限并在专家库系统中提示用户,待评价工作全部完成后恢复。

### 二、功能操作

#### **2.1** 评价主页面

采购人或其委托的采购代理机构登录专家库系统后,点击 "抽取管理—专家评价" 菜单进入专家评 价主页面。

主页面显示该用户名下所有未归档项目。用户可选择各类条件进行项目查询。

条件查询中的"评价状态"分为"置空、未评价、已评价"三类,用户可选择类别进行查询。

"置空":显示所有未归档项目,该杳询项初始默认显示"置空";

未评价":需要用户进行履职评价的项目。下方列表中的"操作"列会显示"专家评 价"按钮;

己评价":该功能正式升级成功时间点之前的历史项目,无需评价操作。

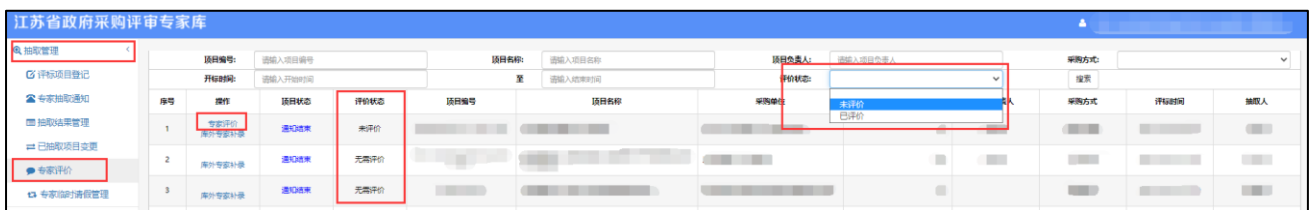

## **2.2** 评价操作

点击项目前操作列中的"专家评价"按钮后,弹窗显示 18 项评价指标打分页面。该页面上显示所有参 与该项目评审的专家名单。用户需对各专家分别逐项进行打分。

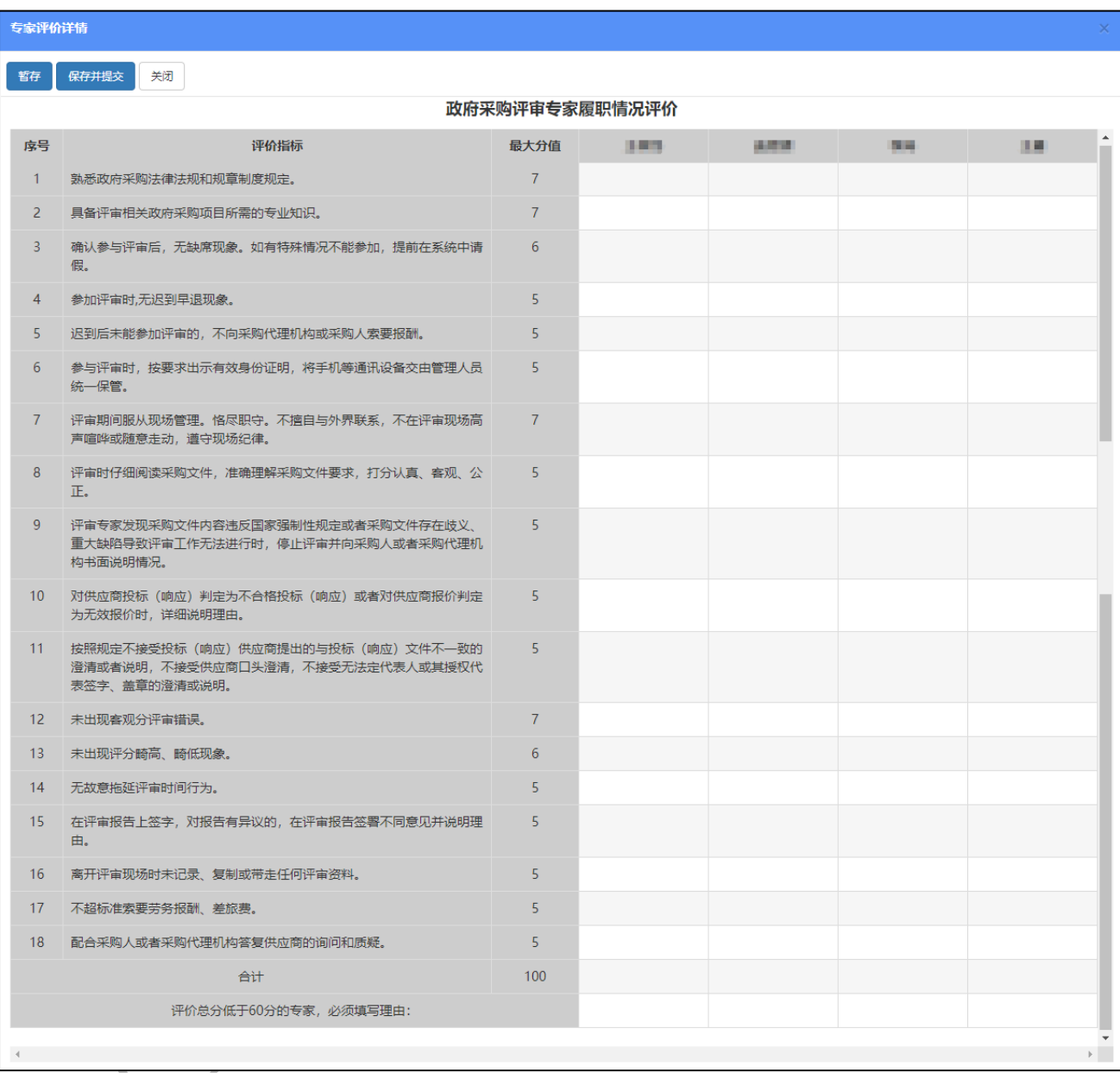

点击各项选择分数或选择是否。点击后默认显示最高分值或选项是。用户需根据实际情况进行选择。

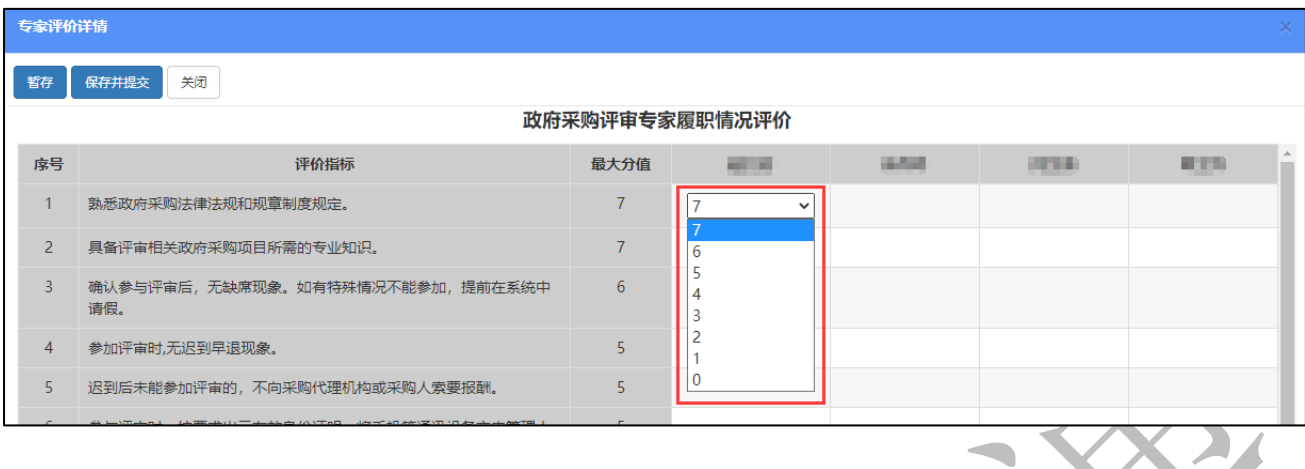

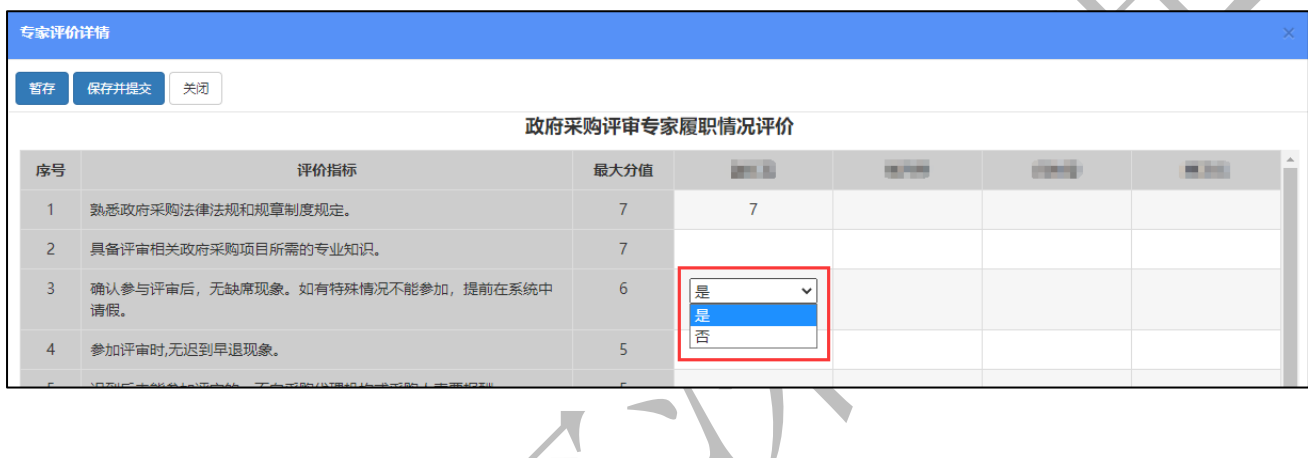

# **2.3** 保存选项

设置"暂存"与"保存并提交"两种。

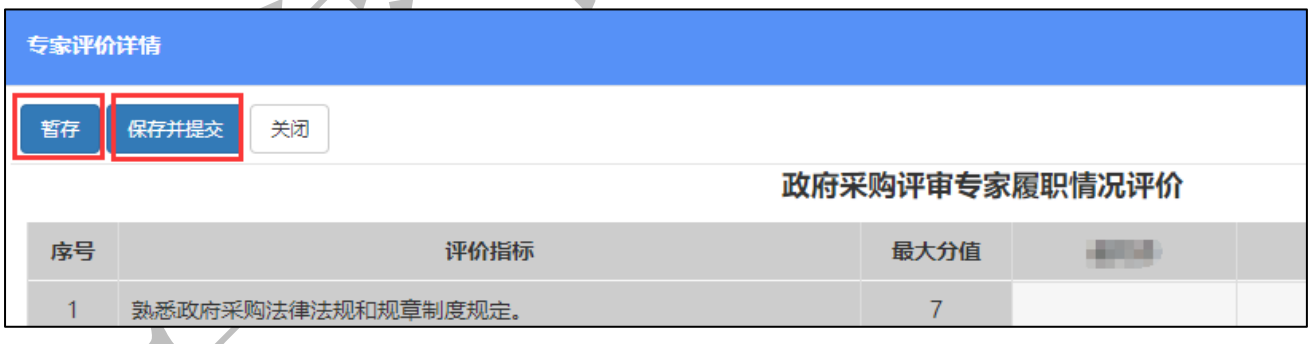

"暂存":支持断点续评,暂存目前的评价进度;

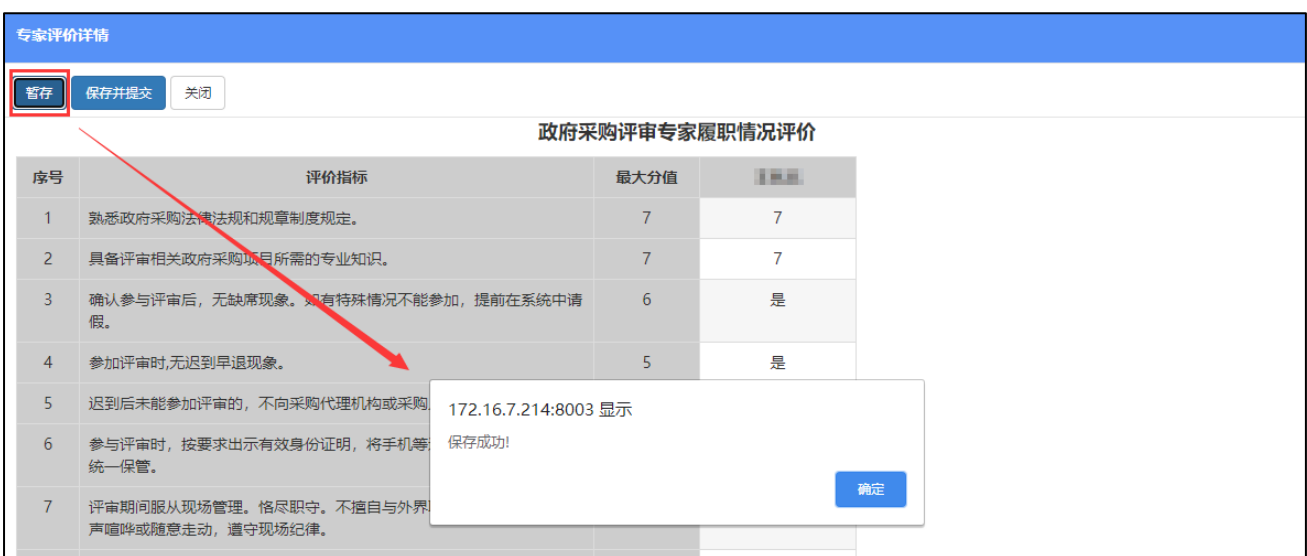

"保存并提交":完成所有专家评价并检查无误后,保存评价数据并提交,项目即刻归档。归档后项 目不支持重新评价或撤回。

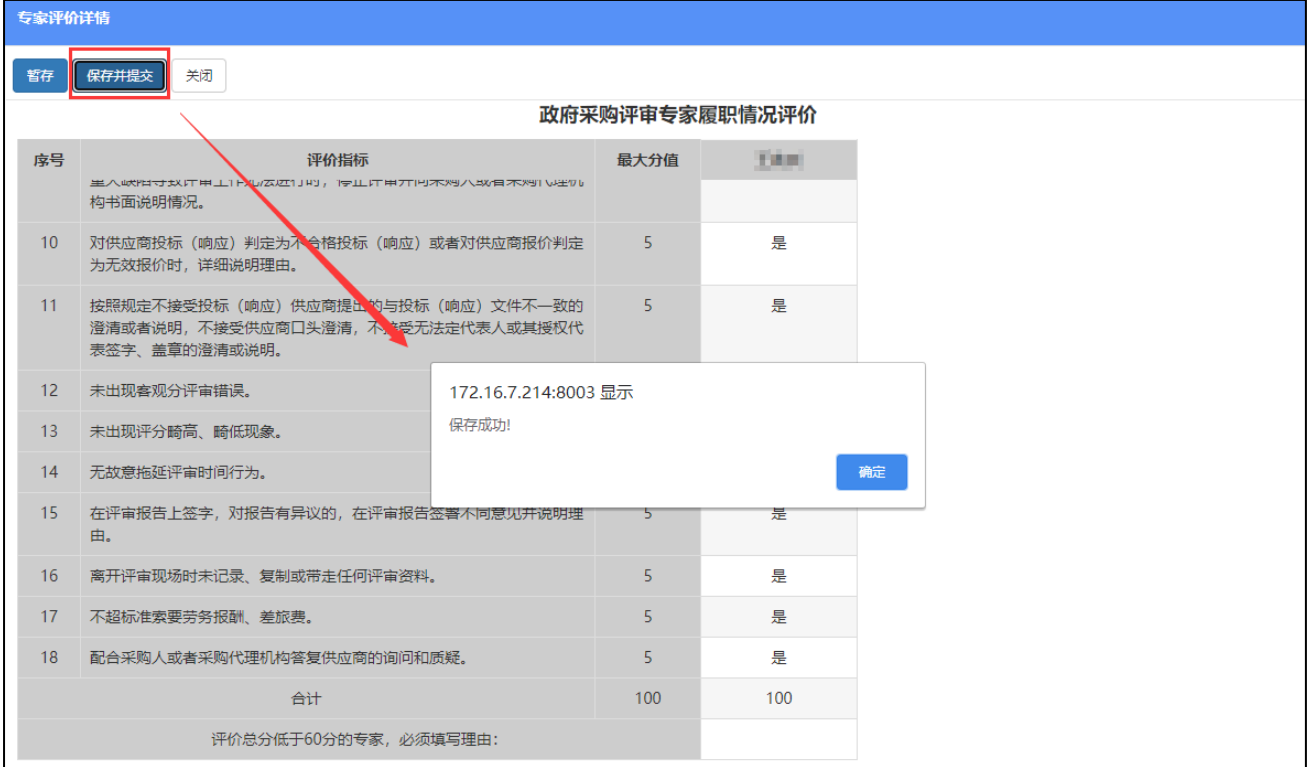

请注意,以下情况项目无法提交:

1)、全部评价未结束无法提交:

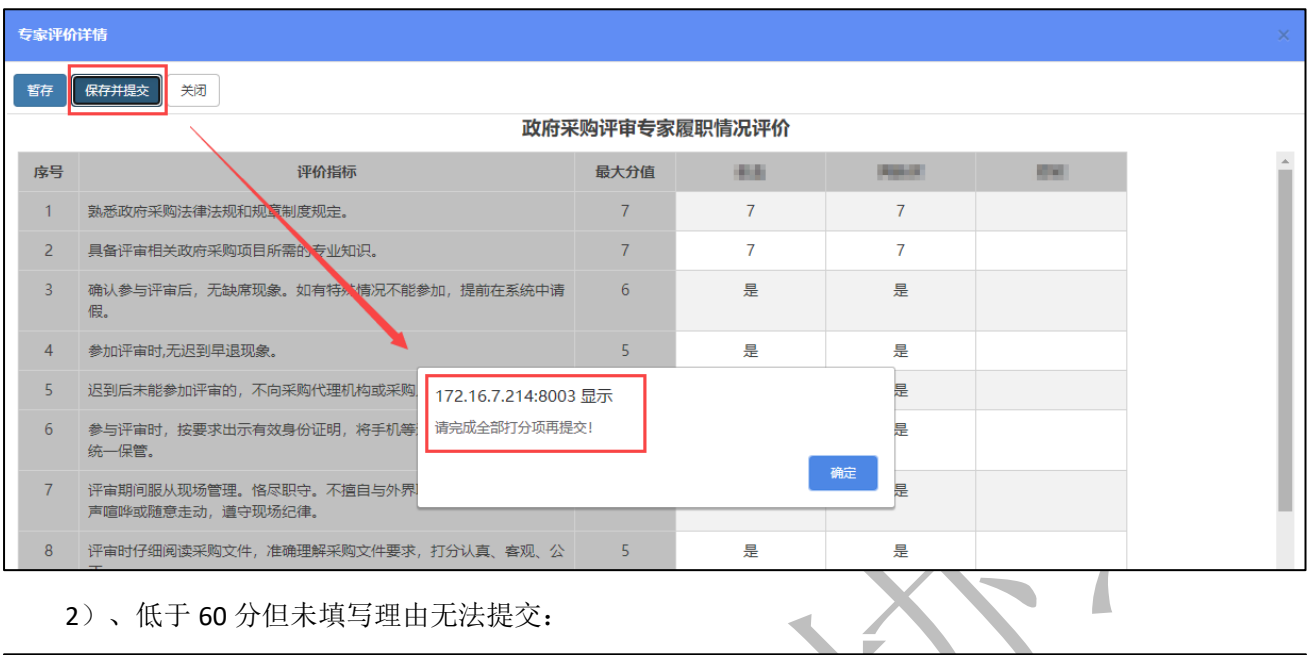

#### 2)、低于 60 分但未填写理由无法提交:

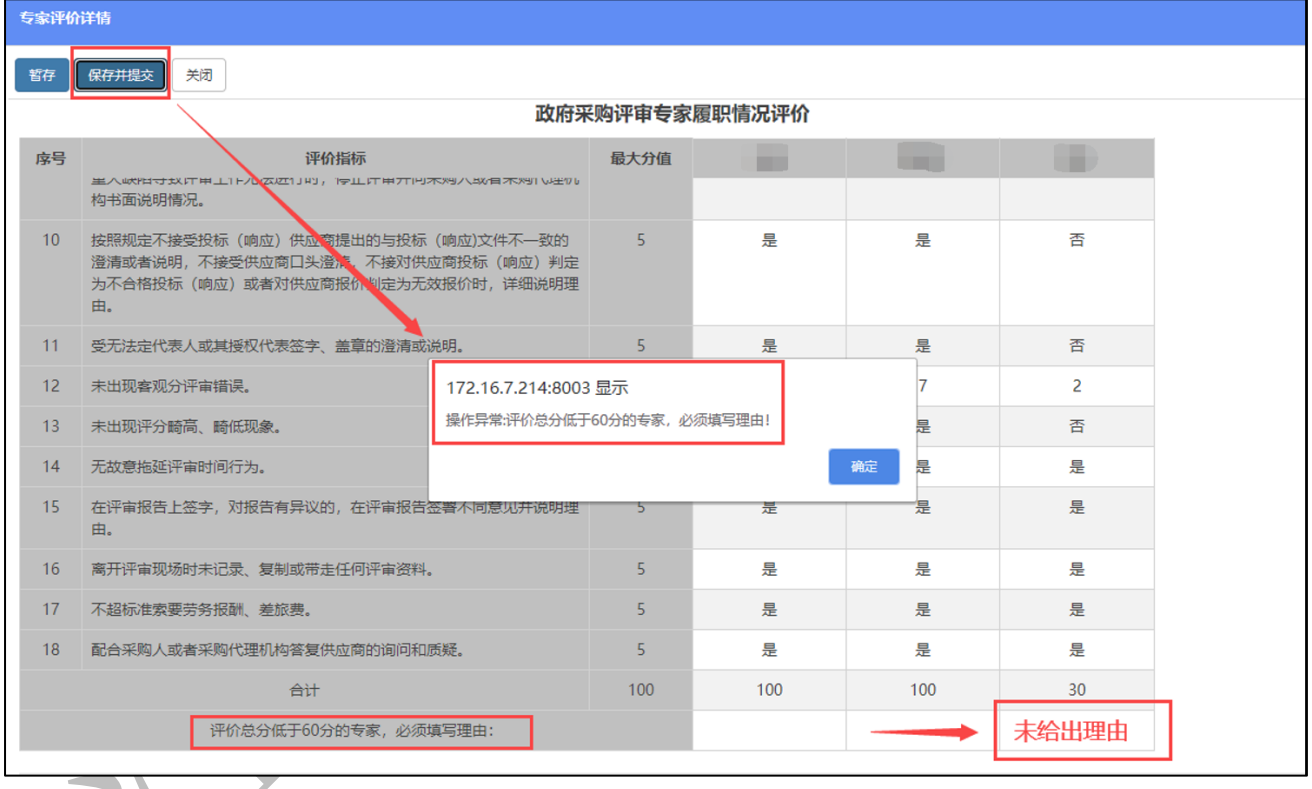

### **2.4** 注意事项

采购人或其委托的采购代理机构账号下存在未评价项目的,系统将自动锁定该账号的抽取功能。只允 许项目新增保存提交操作。待所有未评价项目评价完成且提交后,系统自动恢复该账号的抽取功能。

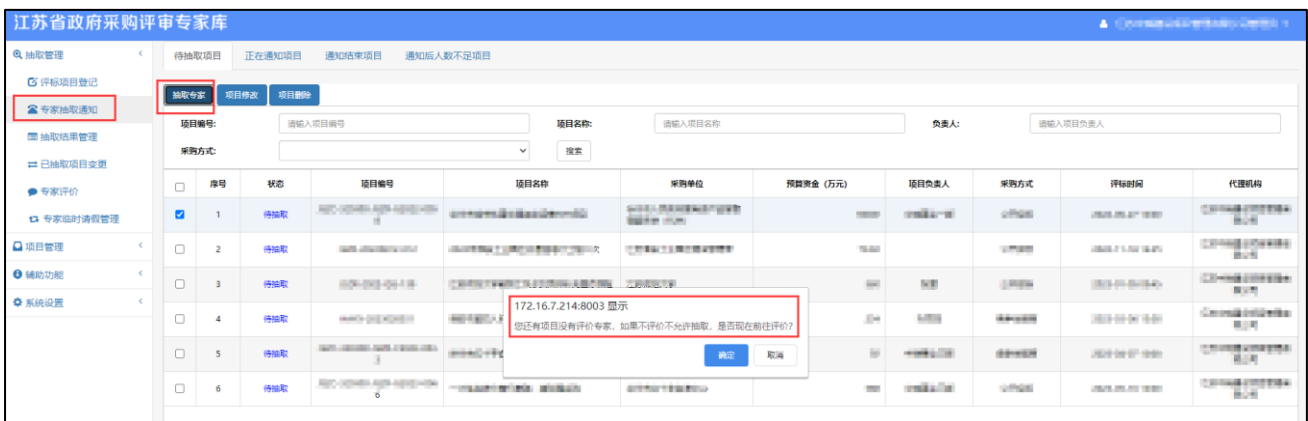

## **2.5** 评价完成

评价完成的项目自动进入归档项目,采购人或其委托的采购代理机构可以在"项目管理—归档管理" 菜单中查询项目情况。归档项目不支持重新评价与撤回。

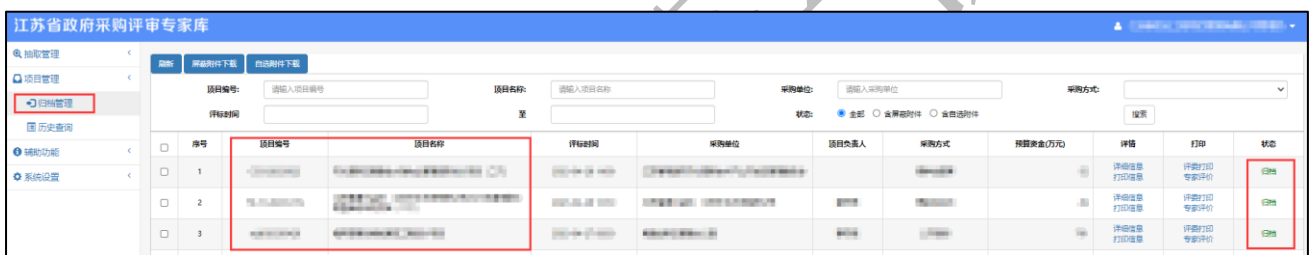

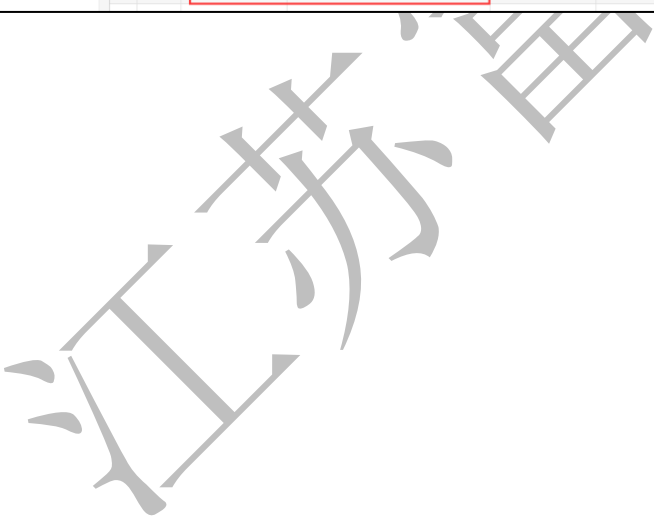